# **Agrupamento de Escolas da Caparica**

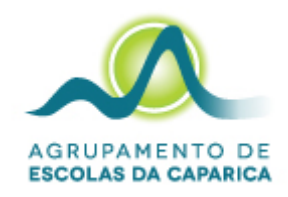

## **Configuração** *hotspot* **PC Tipo II da Insys com cartão móvel**

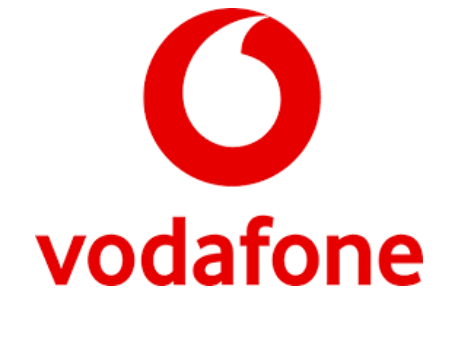

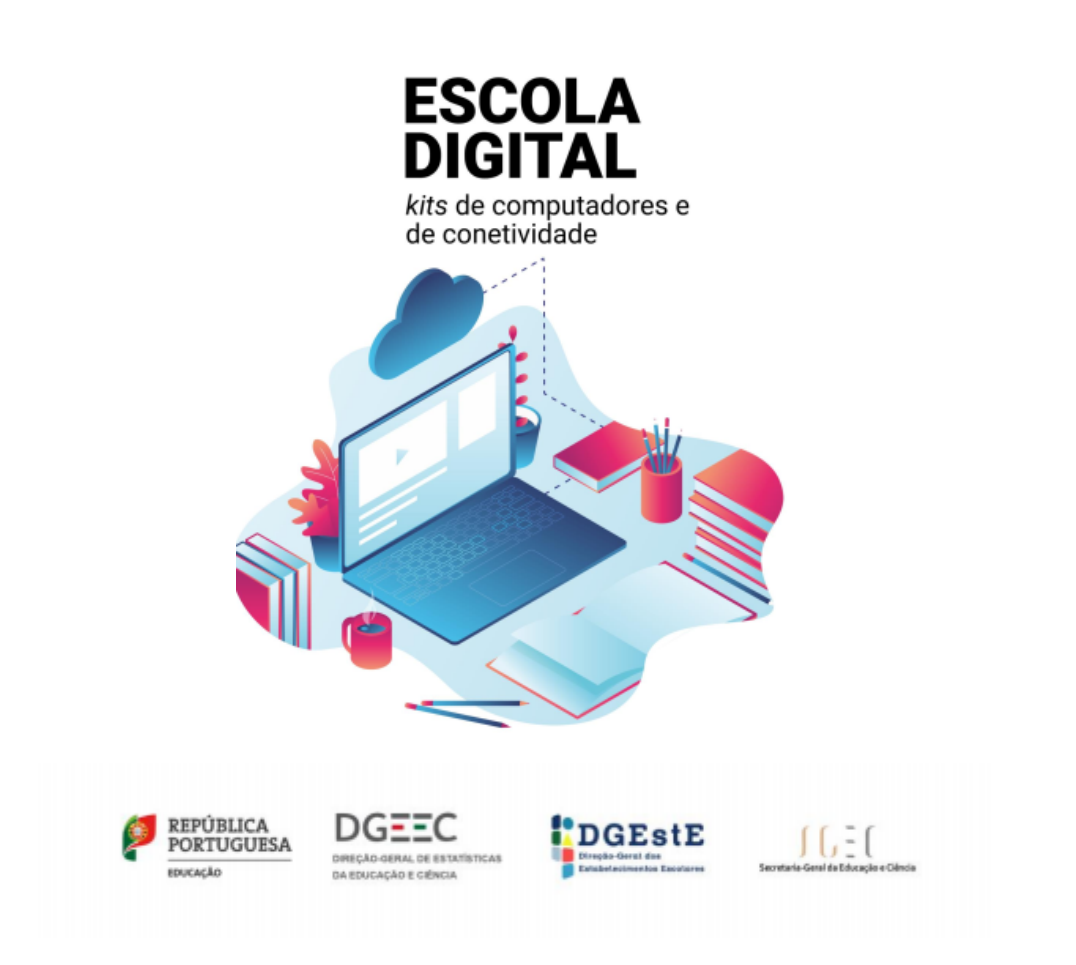

maio de 2023

No **computador da Insys tipo II**, o *hotspot* **de internet é incorporado no equipamento**.

Assim, se o **computador for da marca Insys tipo II e o cartão da Vodafone**, é **necessário configurar a APN** (em português, **Nome do Ponto de Acesso**).

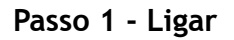

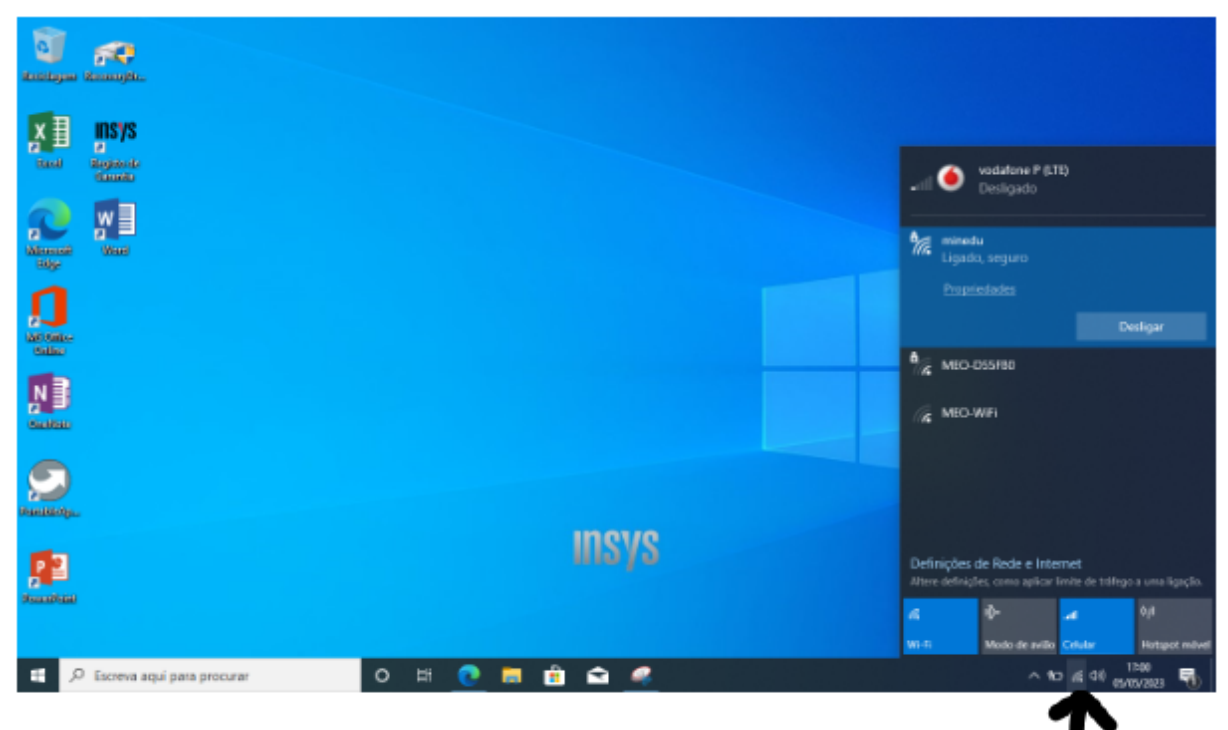

#### **Passo 2 - Definições de Rede e Internet**

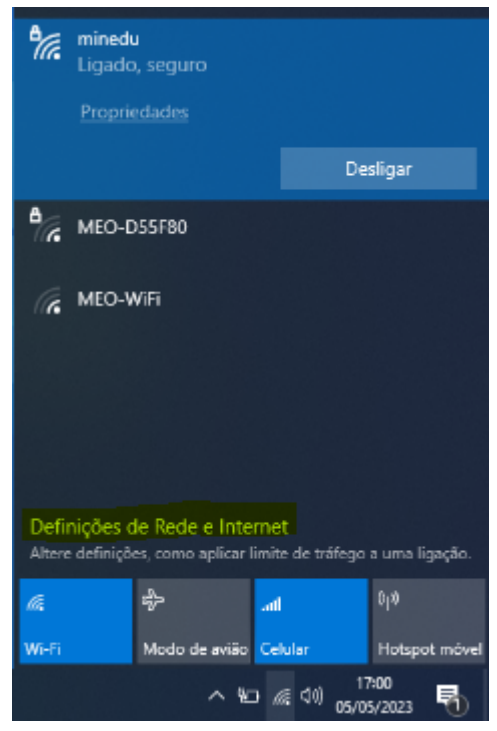

### **Passo 3 - Selecionar Telemóvel > Opções avançadas**

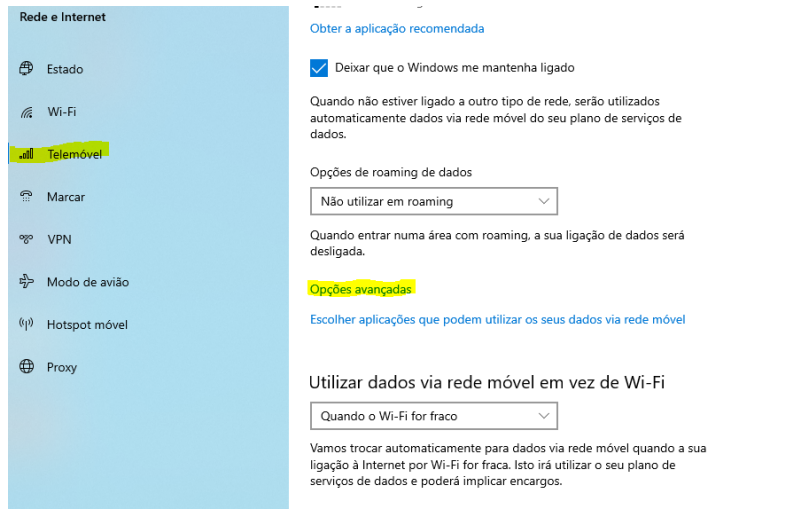

Centro de Rede e Partilha Firewall do Windows Mais informações **O** Obter aiuda Enviar comentários

**Passo 4 - Adicionar um APN**

## Ligação com tráfego limitado

Se tem um plano de serviços de dados limitado e pretende ter um maior controlo na utilização de dados, defina esta ligação como uma rede com tráfego limitado. Algumas aplicações poderão funcionar de maneira diferente para reduzir a utilização de dados quando estiver ligado a esta rede.

Definir como ligação com tráfego limitado

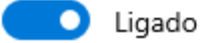

Se definir um limite de dados, o Windows aplica a definição de ligação com tráfego limitado para o ajudar a manter-se dentro do seu limite.

Definir um limite de dados para ajudar a controlar a utilização de dados nesta rede

## Definições de APN

**Adicionar um APN** 

#### **Passo 5 - Criar APN**

Escrever todos os dados como ilustrado abaixo: **Perfil:** Vodafone **APN:** ensino.vodafone.pt **Utilizador:** admin **Password:** admin Selecione **aplicar este perfil**

#### **Clique** em **guardar. Reiniciar** o computador.

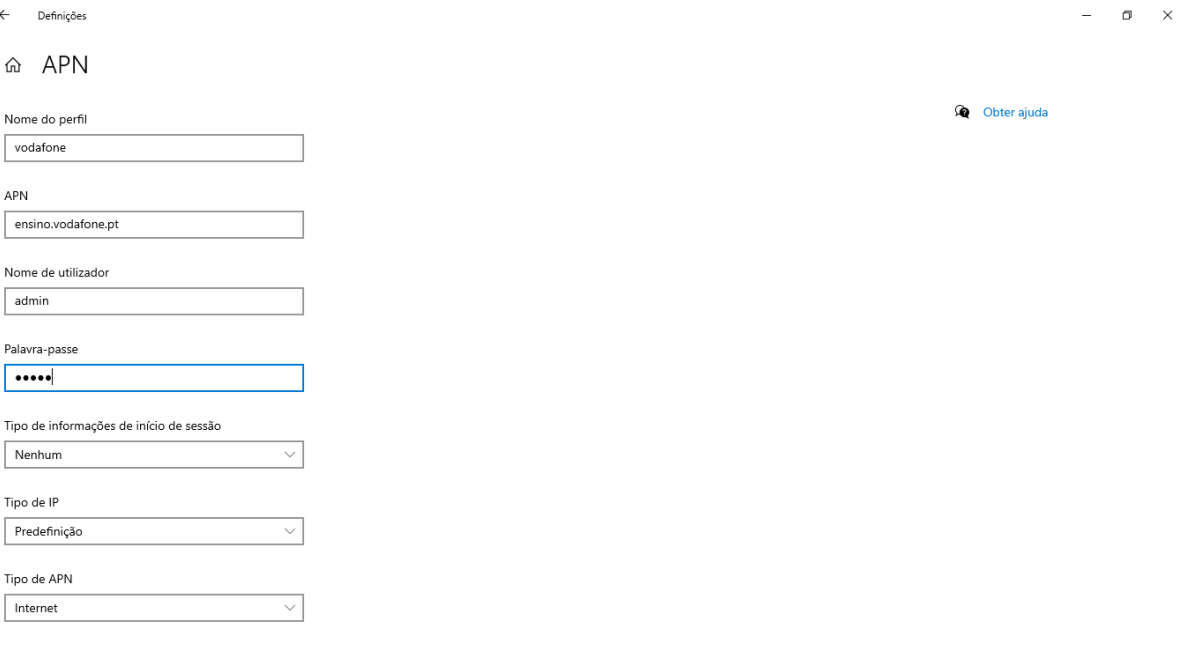

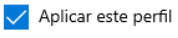

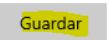